## DATA LOGGER SOFTWARE MANUAL

## **Data Logger Software**  DL2005

**for Thermometer** TC-3200

#### **Instruction Manual**

Thank you for purchasing our Data logger software DL2005 for Thermometer TC-3200. Please read this instruction manual carefully before using to ensure the correct usage of this software. **Please keep this instruction manual for future reference.**

#### $\triangle$ **Attention**

- Do not damage the surface of CD-ROM.
- Do not store the CD-ROM where it can be exposed to direct
- sunlight, dust, high temperature and high humidity.
- Do not copy or modify this software without our approval.

#### **Specification**

 Maximum number of acquisition data: 1,600 File format: dat **System Requirement**

 OS: Windows Vista/7/8/8.1 (Japanese version or English version) CD-ROM Drive or DVD-ROM Drive VGA Display 640 x 480 or higher screen resolution

- **Installation Procedure**
- 1) Run "Setup.exe" in the CD-ROM and follow the instructions in the installation wizard.

### **1. Operation Procedures**

#### **Before running the software,**

- Install the driver from CD-ROM supplied with the USB cable USB-01 into the PC when the USB cable is connected to the PC.
- Insert the thermocouple probes into the sockets of TC-3200.
- Connect TC-3200 to the PC through the USB cable USB-01.
- Choose "PHOTO" on the switch of USB cable.
- **(1) Preparation** Press [POWER/ESC] Button on TC-3200 for at least 5
- seconds until the sub display shows "  $r = 32$ ".
- **(2) Run the software**
- **<In the case it is installed in "Program Files(x86)" folder>**
- 1) Open C:/Program files/DL2005/ folder from Start menu.
- 2) Click the right button on the software.
- 3) Choose "Run as administrator".
- If the property compatibility is changed, double click on the software to run the software.
- 4) The software screen will appear on the display.
- **<In the case it is installed in other folder by choosing**

#### **"Change Directory" when installing.>**

- 1) Open the folder the software was installed.
- 2) Double click on the software to run the software.
- 3) The software screen will appear on the display.
- **(3) Select the COM port**

 Select the COM port the USB cable USB-01 is connected to. More detailed information can be found in the manual of USB-01 .

**(4) Start acquiring the data**

 Click "START" button on the software screen. Click "YES" button when "Data File Check" appears on the display.

#### **(5) Send out data from TC-3200** Press [POWER/ESC] Button on TC-3200 once. The sub display will show " $5E$ nd" and the storage data will be sent out from the "RS-232 output terminal '

**(6) View the data**

 Click "View Data" button on the software screen to view the acquired data.

#### **(7) Finish acquiring the data**

 Press [FUNCTION] Button on TC-3200 to exit the Data Sending function.

**(8) Save the acquired data**

 The acquired data is saved in the "DL2500" folder automatically. The file name will be YYMMDD.dat. (YY=Year, MM=Month, DD= Date)

**The data will be overwritten on the same file when saving the data on the same date repeatedly.**

**Copy the saved file in other folder before acquiring the new data if you do not want to overwrite.**

# **TINE**

Address:

Web

37-7 Chuo-cho, 2-Chome Meguro-ku, Tokyo 152-0001 Japan

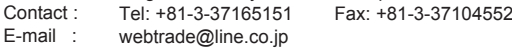

LINE SEIKI CO., LTD.

- http://www.lineseiki.com
- Install the software into "Program Files(x86)" folder or other folder you like. **<In the case it was installed in "Program Files(x86)" folder>**
- It is necessary to click the right button and choose "Run as administrator" when running the software.
- How to change the property compatibility to avoid clicking the right button every time
- 1) Open "Properties" window by clicking the right button on the software and choosing "Properties".
- 2) Click "Compatibility" tab in the Properties window.
- 3) Check the option "Run this program as an administrator" in "Privilege Level" section.
- 4) Click "OK" to save the change.

#### **<In the case it is installed in other folder by choosing "Change Directory" when installing.>**

Run the software in accordance with usual procedure.

- **Uninstallation Procedure**
- 1) Close the software before uninstalling if the software is running.<br>2) Open "Control Panel" window from Start menu
- 2) Open "Control Panel" window from Start menu.
- 3) Open "Programs and Features" or "Uninstall a program" on 3) Open "Program"<br>"Control Panel"
- 4) Choose "DL2005" and click the "Uninstall" button.

**(9) Close the software**

Click "Exit" button or the close button  $\boxtimes$  to close the software.

**2. Software Screen**

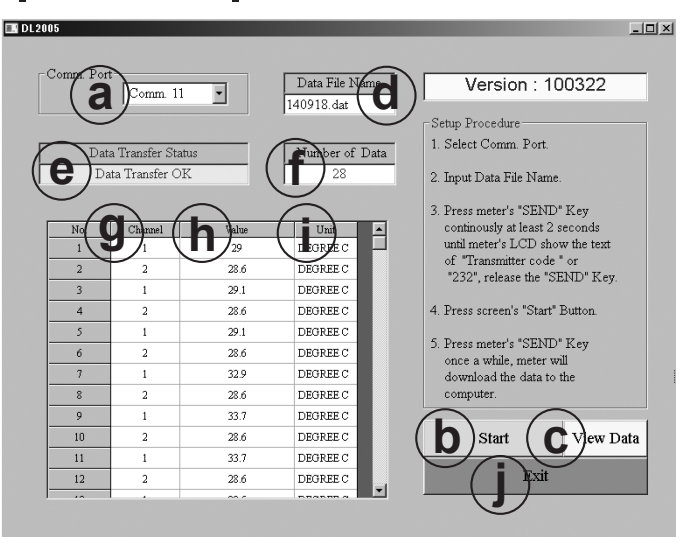

- **Comm.Port:** Select the COM port. **(a)**
- **Start:** Start acquiring the data. **(b)**
- **View Data:** View the data. **(c)**
- **Data File Name:** The file name that the acquired data is saved currently **(d)**
- **Data Transfer Status:** Current status of acquisition process **(e)**
- **Number of data:** The number of acquired data **(f)**
- **Channel:** The no. of thermocouple probe in the dual channel measurement. **(g)**
- **Value:** Measured temperature **(h)**
- **Unit:** Measurement unit (Degree C) **(i)**
- **Exit:** Close the software **(j)**

#### **3. Importing the dat file into Microsoft Excel\***

- 1) Run Microsoft Excel
- 2) Choose "File" > "Open" from the menu bar.
- 3) Select "All files" in the dropdown list.
- 4) Choose the dat file you want to import and click "Open" button.<br>5) Text Import Wizard will open.
- Text Import Wizard will open.
- 6) Choose "Delimited" and click "Next" button.
- 7) Choose "Comma" and click "Finish" button.

Microsoft, Excel and Windows are registered trademarks of **\*** Microsoft Corporation in the United States and/or other countries.